# **QUICK GUIDE**

( POPs Install )

# 2. Install and Start

## NOTE:

# **Antivirus Software Interference**

Before installing the POPs Restaurant application, you must disable any antivirus scanning software on your machine. Antivirus scanning software may prevent the installation package's custom actions from properly executing. For example, during POPs Restaurant installation, Norton AntiVirus Auto-Protect warns that a potentially dangerous script may execute during installation. The script must be able to run in order to complete installation successfully.

# **Step 1 : POPs Installation**

NOTE: The following screens might be slightly different from your screens based on Windows versions.

Run the POPs Setup file.

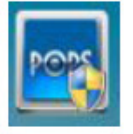

# Step 2 : The installation process will start.

The InstallShield Wizard screen will appear. To continue, click the [Next] button.

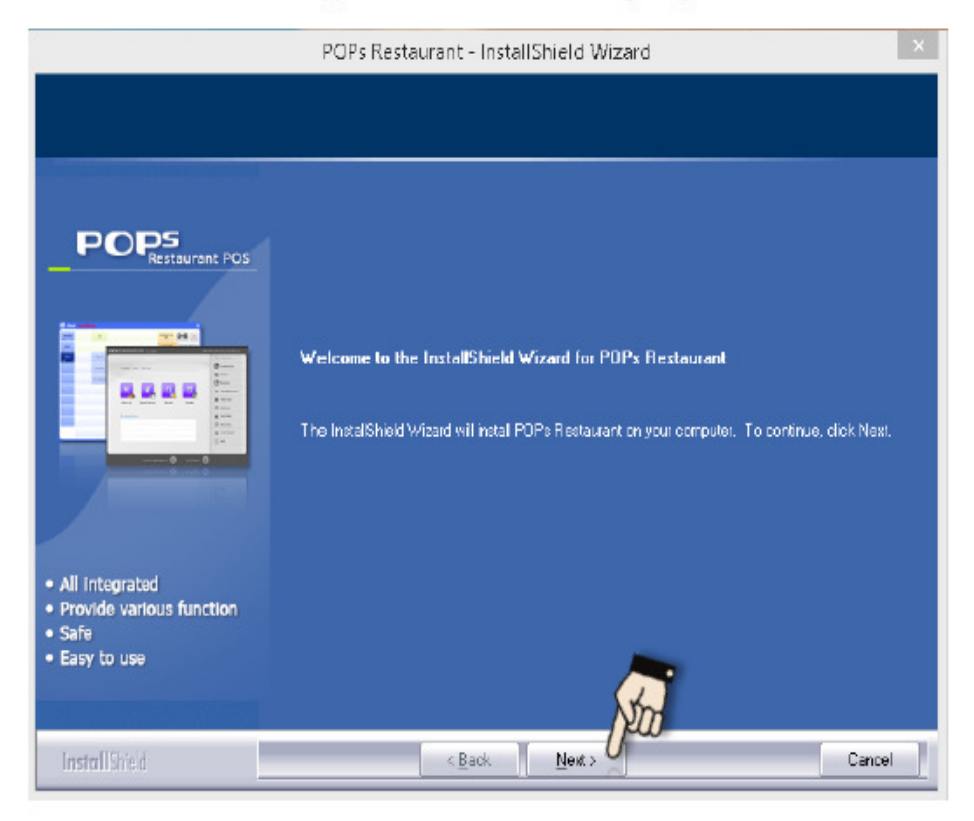

#### Step 3 : Software Usage License Agreement screen

The License Agreement screen will appear. Please carefully and slowly read over the license agreement. If you wish to accept the terms in the license agreement, select [I accept the terms in the license agreement], and then click the [Next] button.

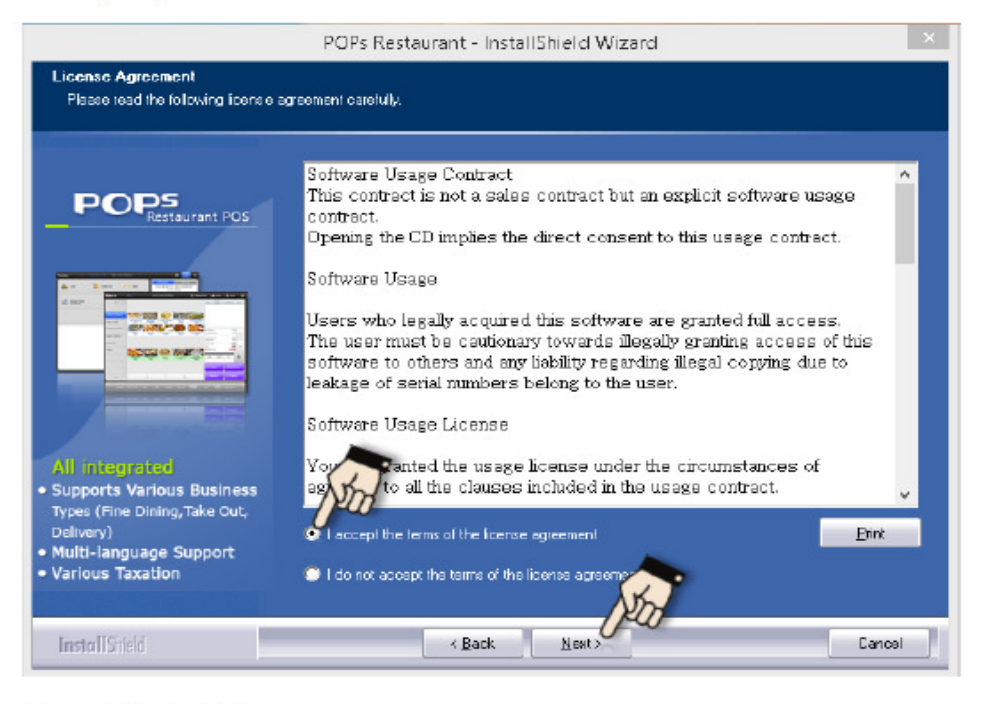

#### **Step 4 : Select Database Option**

If POS system needs to install a Database Server, select [SERVER]. If database server is already installed within your network, select [CLIENT]. And then, click the [Next] button.

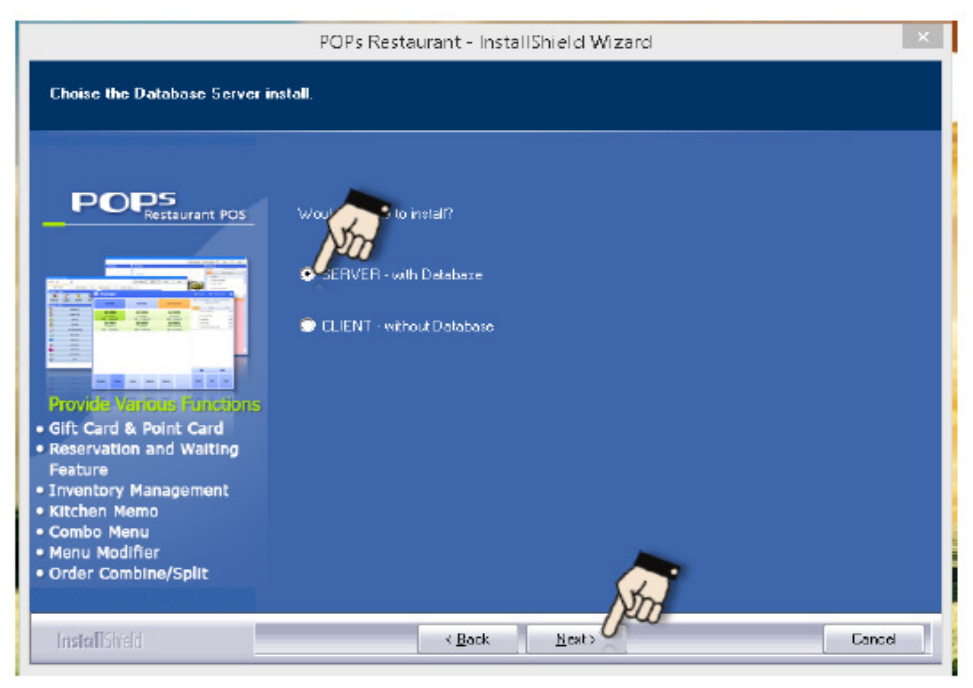

# Step 5 : Confirmation of Installing the Database Server

Click [YES] when a window appears asking whether you want to create the Database Server.

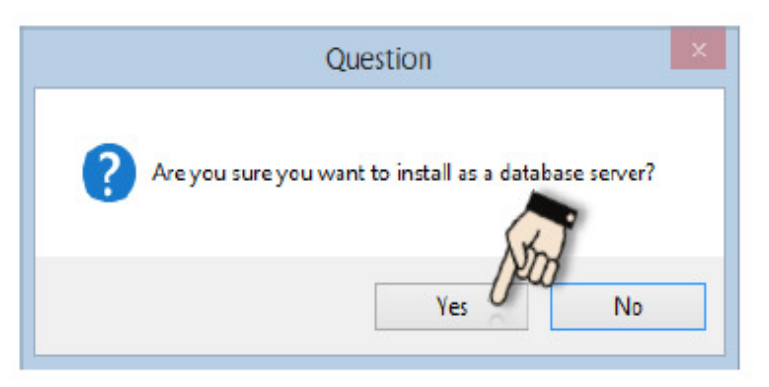

# Step 6 : Ready to Install the Program

The wizard is ready to begin installation. To continue, click the [Install] button.

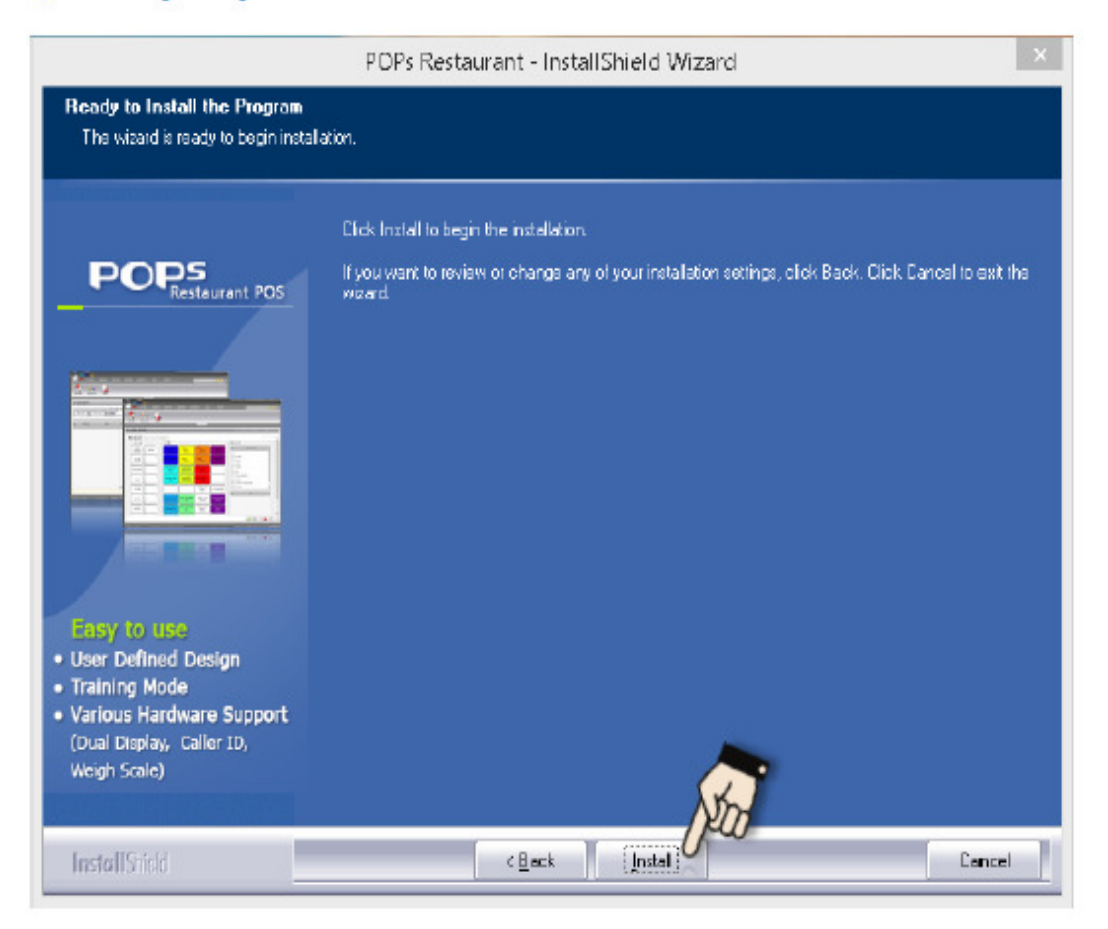

If you have a compatibility issue as follows, please just click "Run program".

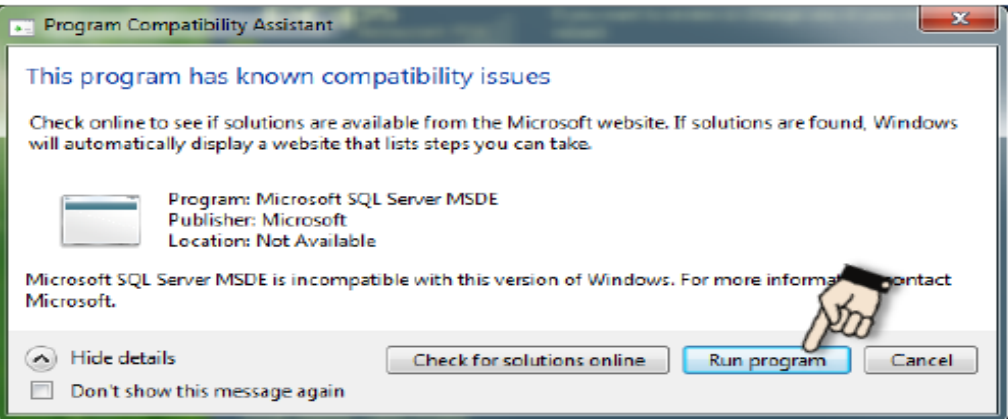

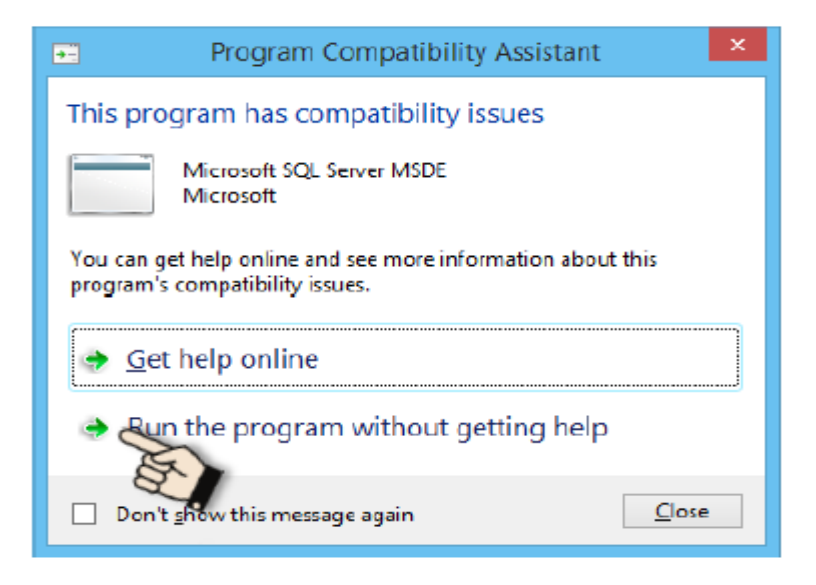

# Step 7 : Database Server Installation

Please wait while Windows configures Microsoft SQL Server Desktop Engine.

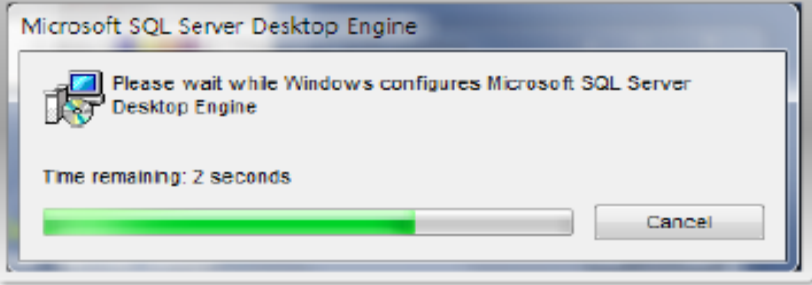

# **Step 8 : Setup Status**

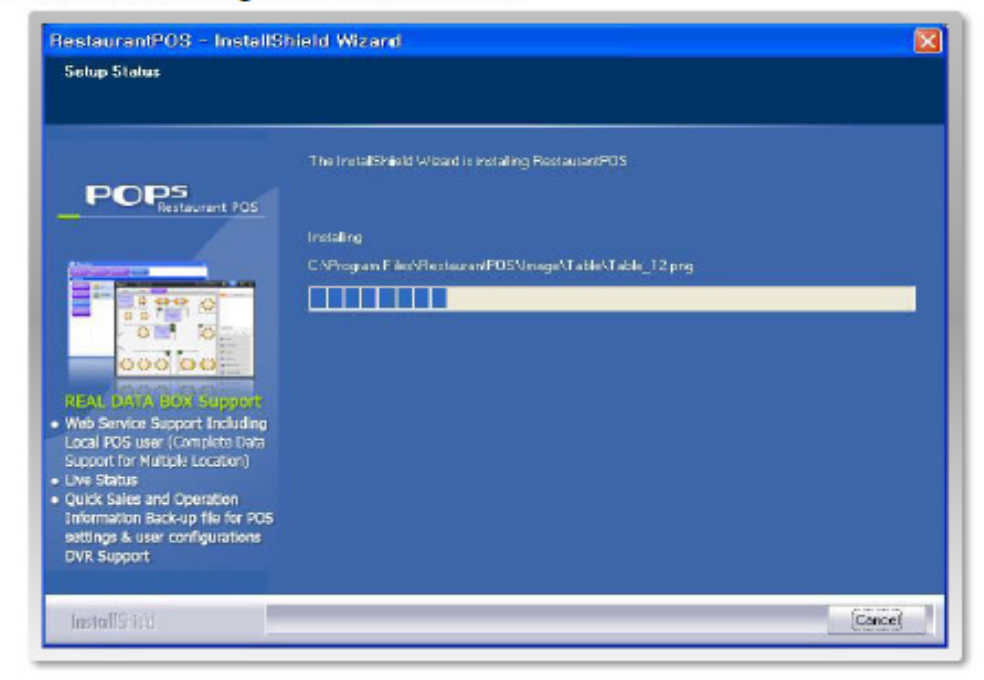

The InstallShield Wizard is installing POPs Restaurant.

#### Step 9 : Complete

After the installation has completed, press the [Finish] button. Congratulations! You have successfully installed POPs Restaurant.

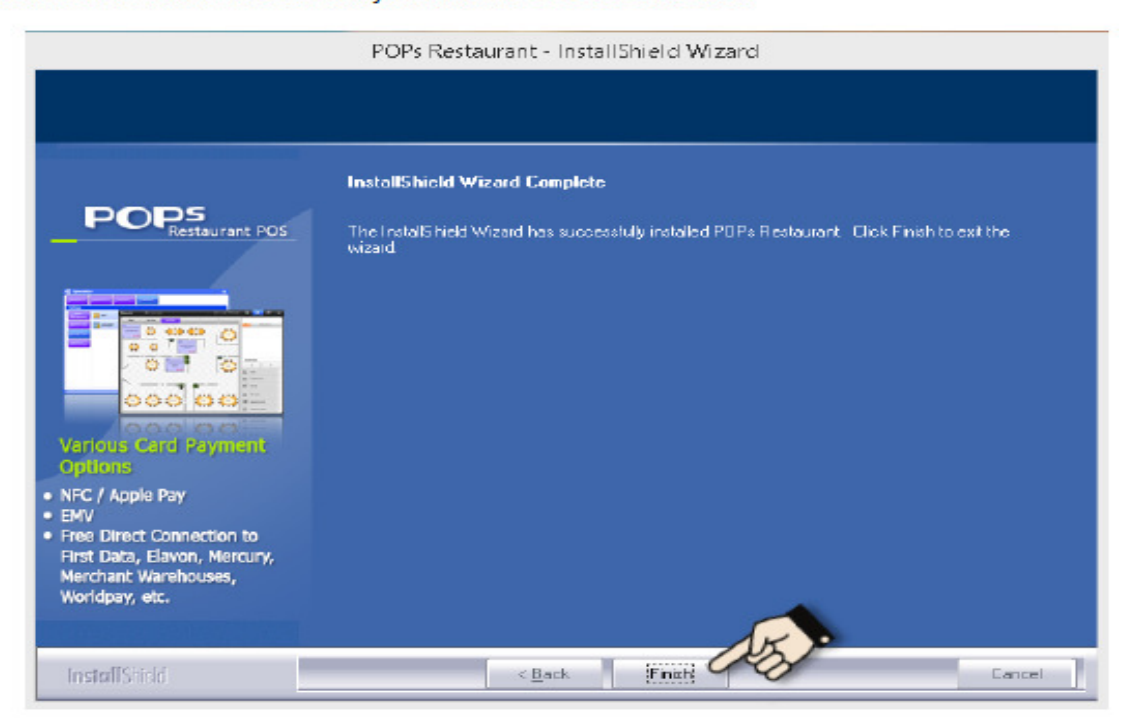